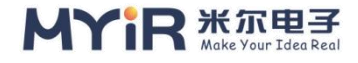

# <span id="page-0-0"></span>**MYD-YT507H Application**

## **Development Notes**

<span id="page-0-1"></span>**The installation of Qt Creator is cross-compiled with Measy-HMI2.0**

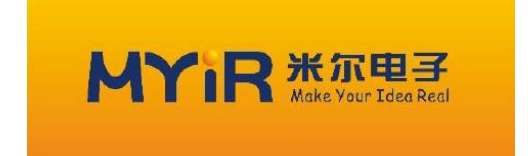

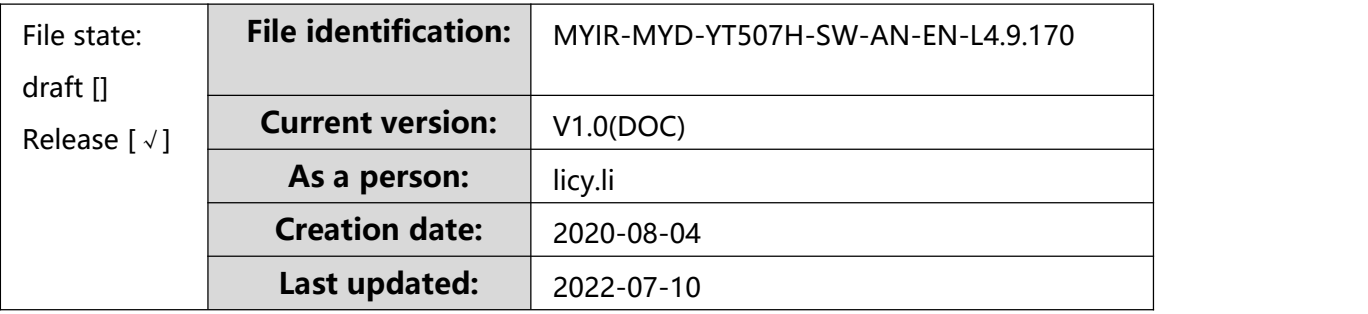

Copyright © 2010-2022 Shenzhen MYIR Electronics Co., LTD. All Rights reserved

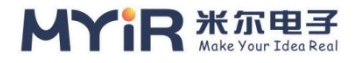

## <span id="page-1-0"></span>**Version history**

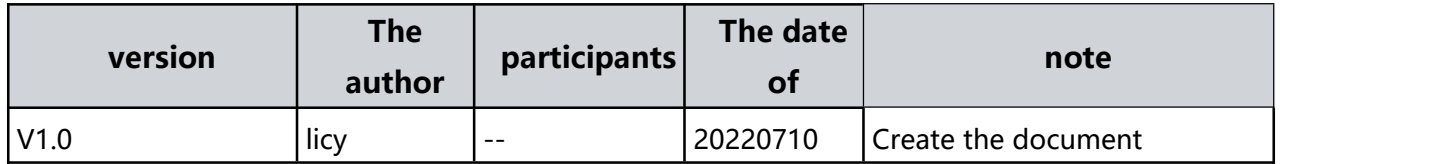

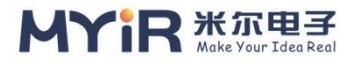

### contents

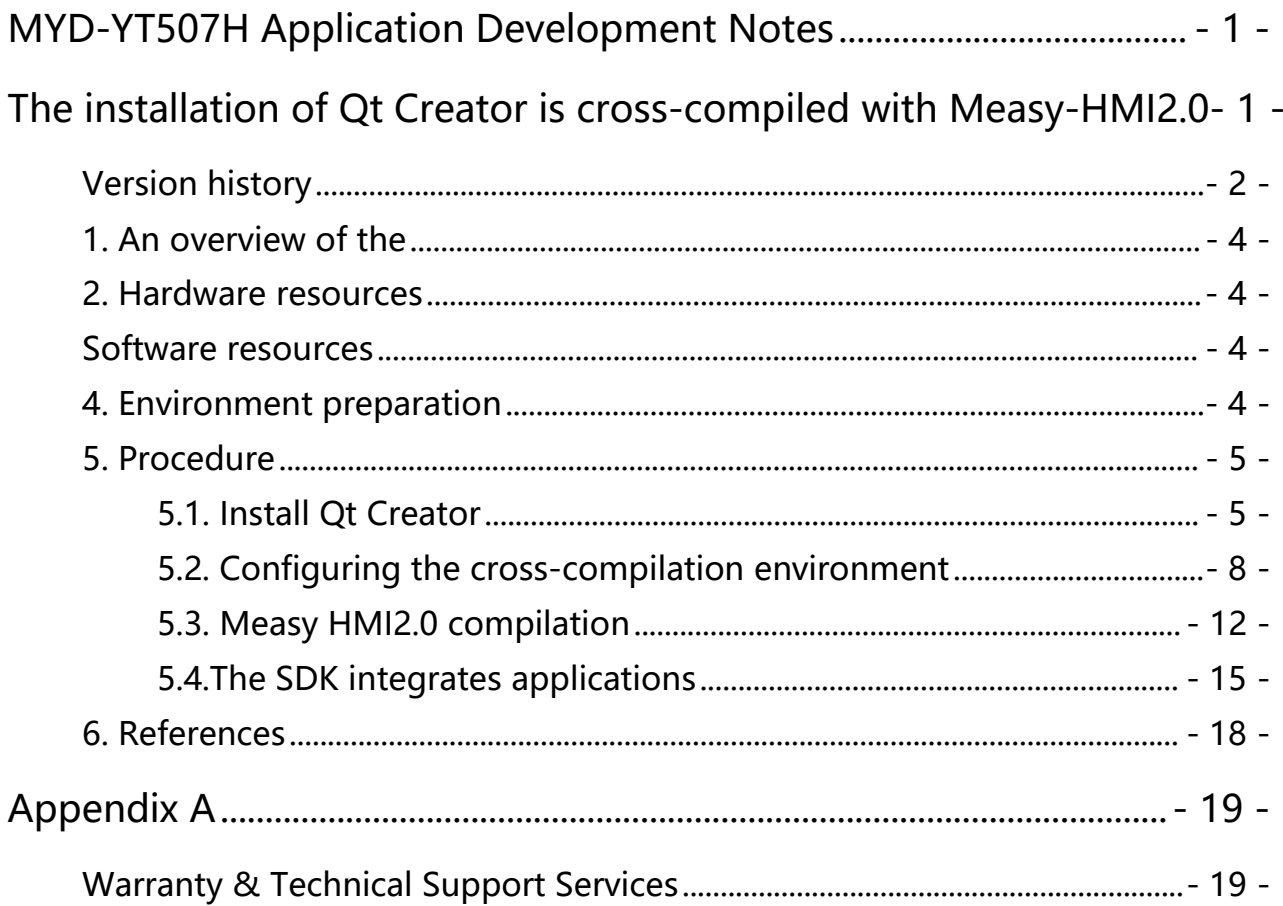

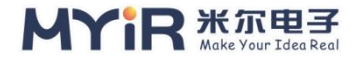

## <span id="page-3-0"></span>**1. An overview of the**

Qt is a cross-platform graphical application development framework that can be used on different sizes of devices and platforms, while offering different copyright versions for users to choose from. MYD-YT507H uses Qt version 5.12.5 for application development.In the development of Qt application, it is recommended to use QtCreator integrated development environment, which can develop Qt application under Linux PC and automatically cross-compile into ARM architecture of development board.

In this chapter, we will use the SDK tools built by MYIR as a cross-compilation system to work with Qt Creator to quickly develop graphical applications.

### <span id="page-3-1"></span>**2. Hardware resources**

There is no

### <span id="page-3-2"></span>**Software resources**

- Ubuntu20.04 desktop
- $\triangleright$  Otcreator 4.12
- $\ge$  gcc-linaro-7.4.1-2019.02-x86 64 aarch64-Linux-gnu-gt5.12.5-myir.tar.bz2
- $\triangleright$  mxapp2.0

### <span id="page-3-3"></span>**4. Environment preparation**

The Ubuntu desktop system is required. Install the Ubuntu 20.04 desktop system by yourself.

Need to install the compiler cross tool chain provided by MYIR electronics, path:

```
03 - Tools\Complie Toolchain\gcc-linaro-7.4.1-2019.02-x86_64_aarch64-Linux-
```
gnu-qt5.12.5-myir.tar.bz2, For installation methods, see Section 2.3 of MYD-

YT507H Linux Development Guide.

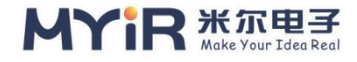

Get the mxapp2.0 source code from the development SDK package provided by Mill at 04-sources/mxapp2.tar.gz or from platform/framework/auto/qt\_demo/MXAPP.

## <span id="page-4-0"></span>**5. Procedure**

### <span id="page-4-1"></span>**5.1. Install Qt Creator**

Get the Qt Creator installation package from the QT download package or the official MYIR package, and download it from the QT website (4.12 as an example). The official download address: http://download.qt.io/development\_releases/qtcreator/ QtCreator installation package is an ubuntu system binaries, under ubuntu terminal direct execution can complete the installation./qt creator-opensource-linux-x86\_64-4.12.0.run

Ot Creator 4.12.0-rc1 Setup

Welcome to the Ot Creator 4.12.0-rc1 installer

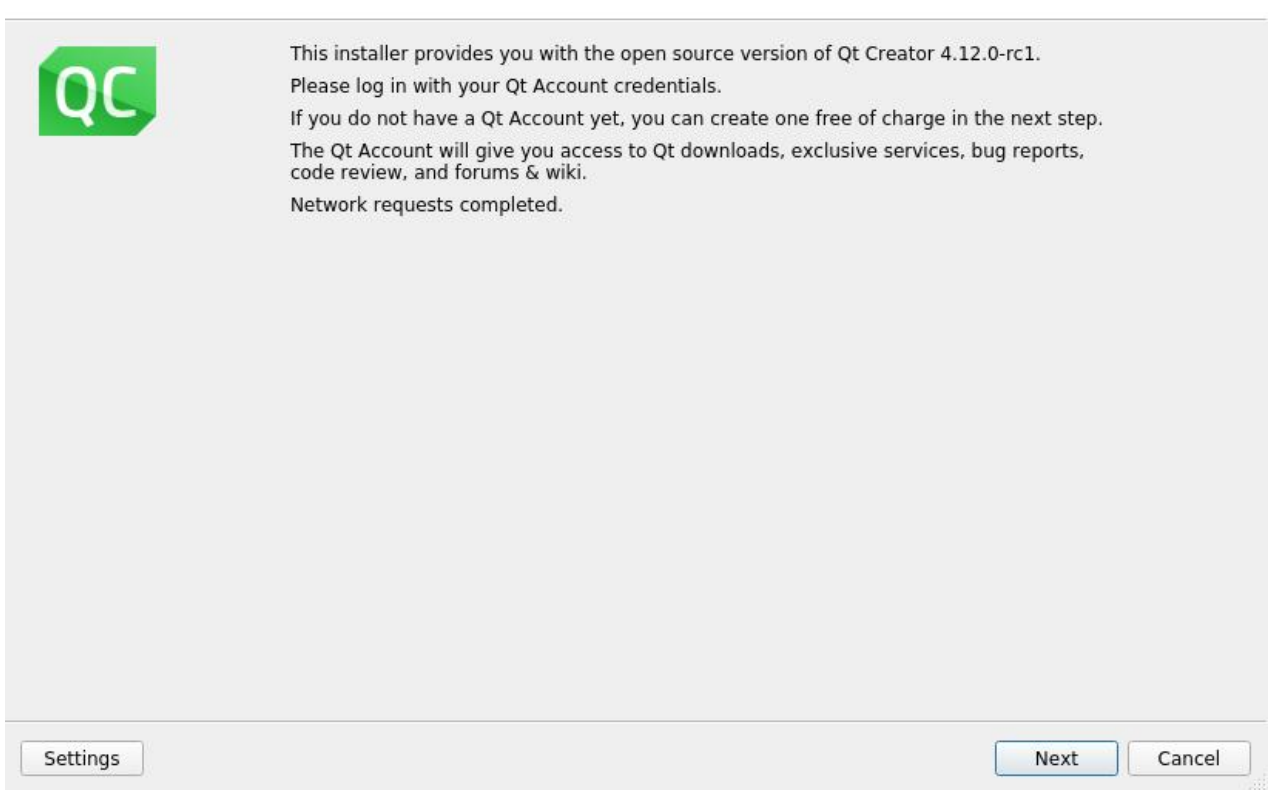

Figure 5-1. QTCreator installation

### Click next, enter account passwords, account need to registered in's official

website <https://login.qt.io/register>

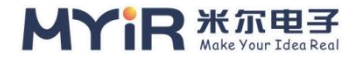

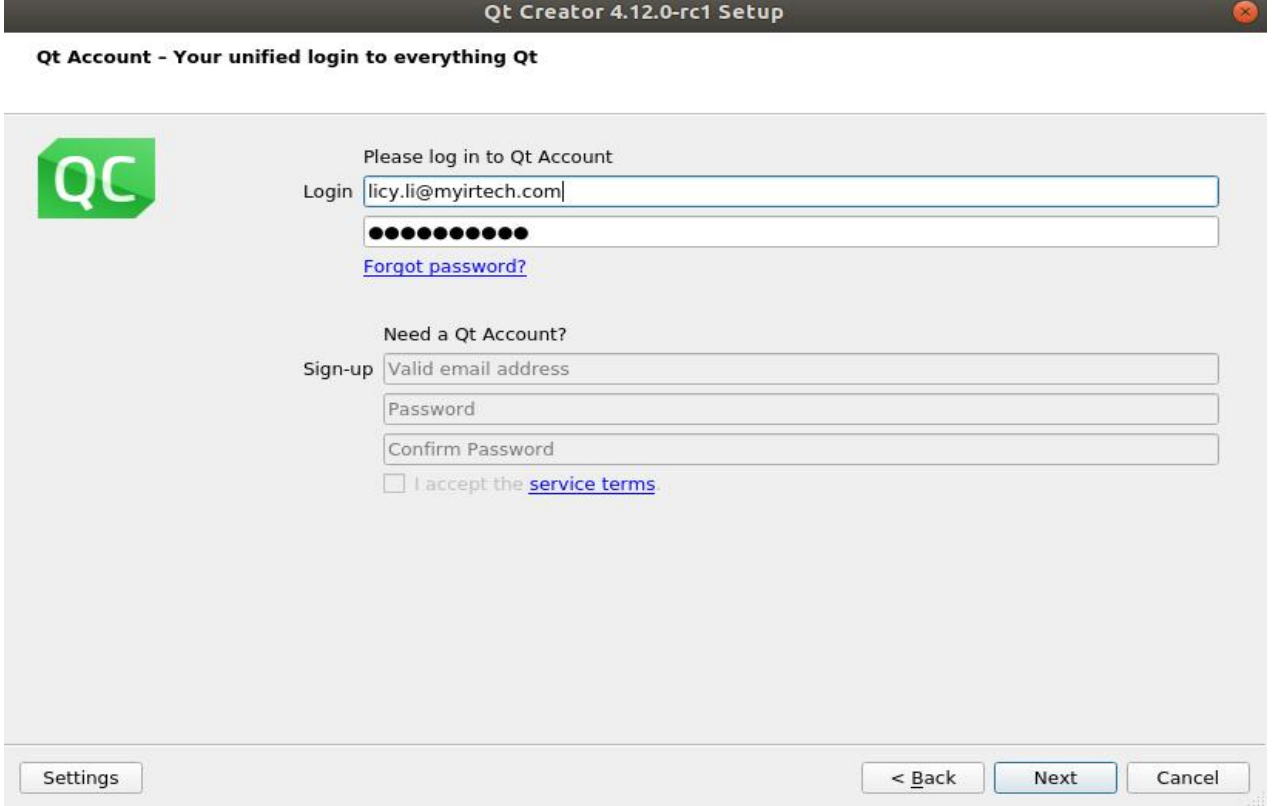

Figure 5-2. Login account and password

### Set the installation path for other configuration items.

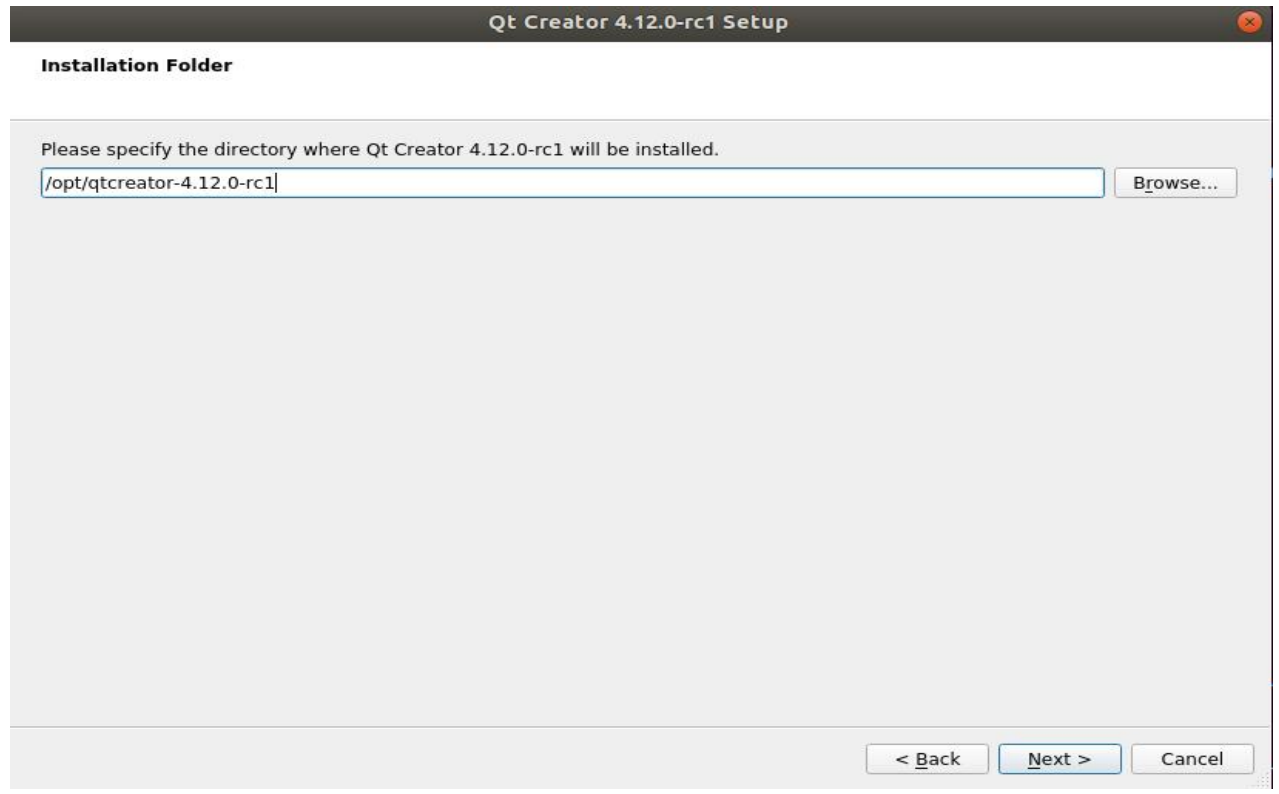

### Figure 5-3. Select the installation path

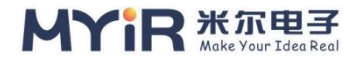

### Follow the instructions to complete the installation

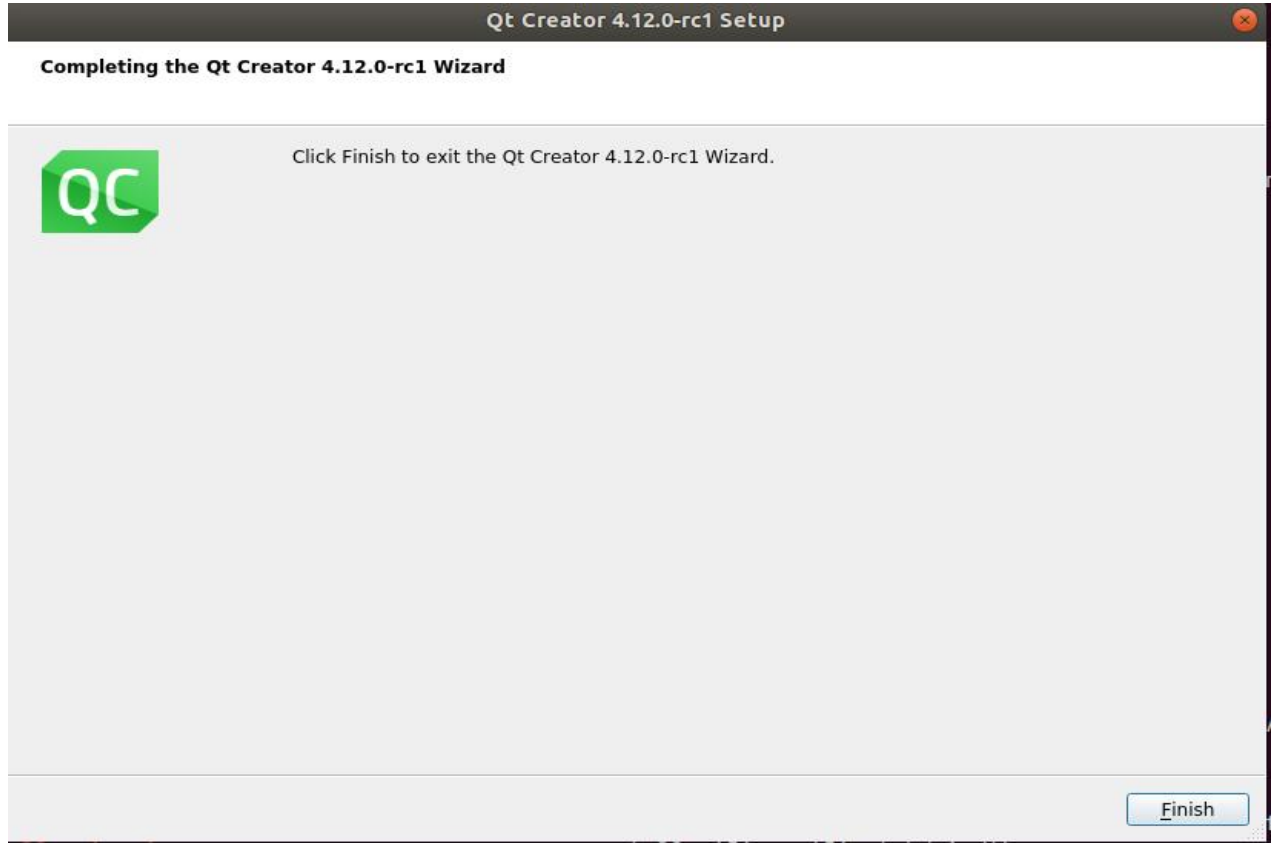

Figure 5-4. Installation completed

After installing Qtcreator, you can configure the development environment

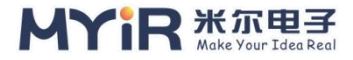

 $\bullet$ 

### <span id="page-7-0"></span>**5.2. Configuring the cross-compilation environment**

- 1) To start QTCreator, run "qtcreator.sh" from the terminal as follows: /opt/qtcreator- 4.12.0-rc1/bin/qtcreator.sh &
- 2) After running QtCreator, click Tools -> Options in turn to bring up the Options dialog box. Click Kits on the left and select the Compilers TAB on the right.

 $\sim$   $\sim$ 

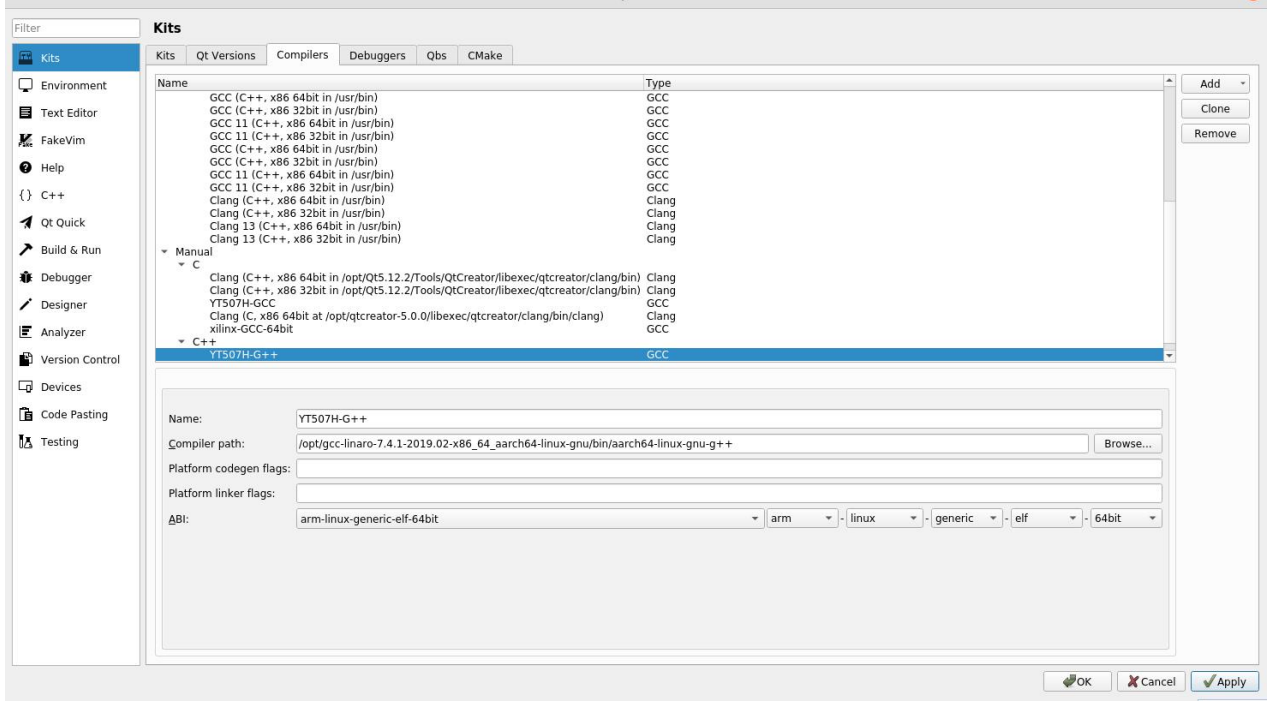

Figure 5-5.Selecting a compiler

3) Click Add on the right. When the drop down list appears, select G++ and fill in "Name" as "YT507H-g++", "Compiler path" next to "Browse.."Button to aarch64 linux-gnu-g++, Examples of path is/opt/gcc-linaro-7.4.1-2019.02-x86\_64\_aarch64 linux-gnu-qt5.12.5-myir/bin/aarch64-linux-gnu-g++".

To do the same, choose the aarch64-linux-gnu-gcc compiler as G++ When you're done, click "Apply".

#### MYIR-MYD-YT507H-SW-AN-EN-L4.9.170\_V1.0

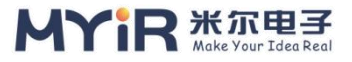

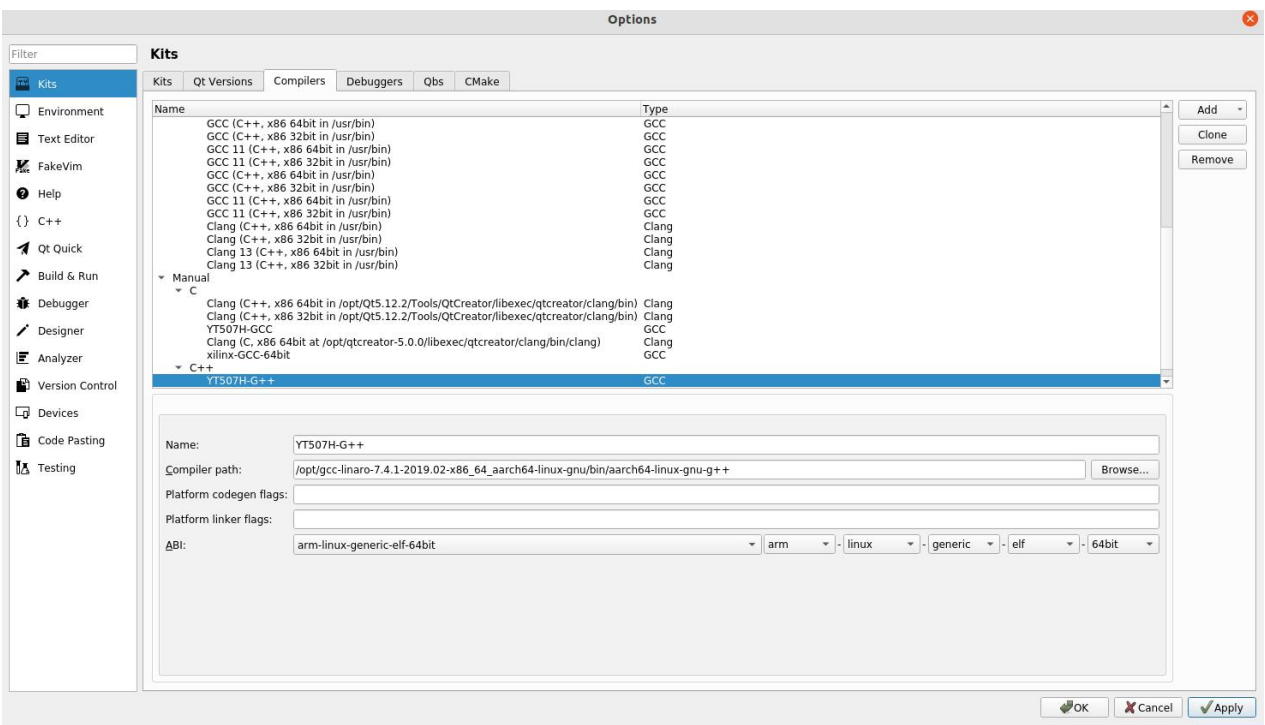

Figure 5-6.Selecting the compiler path

4) Select the "Qt Version" TAB and click "Add..." on the right., will pop up qmake path selection dialog, here with "/opt/gcc-linaro-7.4.1-2019.02-x86\_64\_aarch64-Linux gnu-qt5.12.5-myir/Qt\_5.12.5/bin/qmake" as an example.After selecting the "qmake" file, click the "Open" button.Change Version name" to Qt %{Qt:Version} (MYIR- YT507H-system).Then click the "Apply" button.

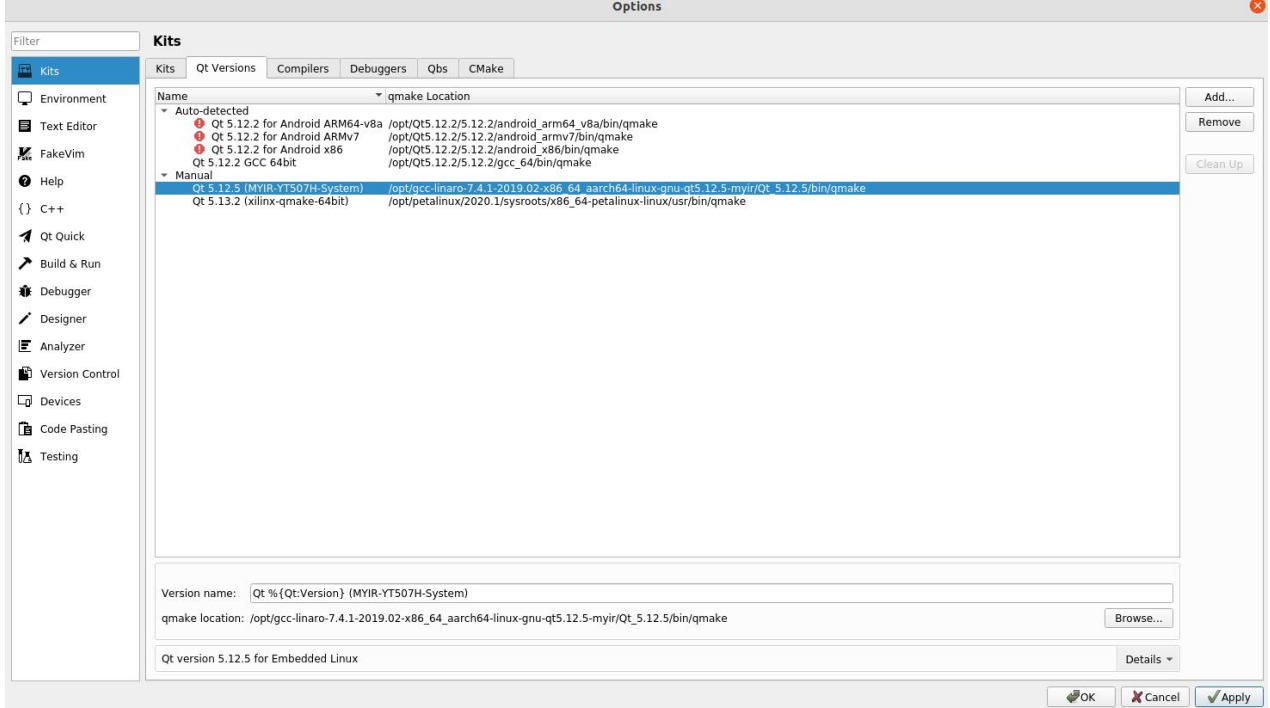

MYR **<b>***KREE* 

Figure 5-7. Configure the version information

5) Select "Device" on the left and click "Add..." on the right.Button, fill in the content "Name" as "MYD-YT507H-board", "Host Name" as the IP address of the development Board (you can temporarily fill in any address), "Username" as "root", and then click "Next" to proceed with the Next configuration.(This item is optional)

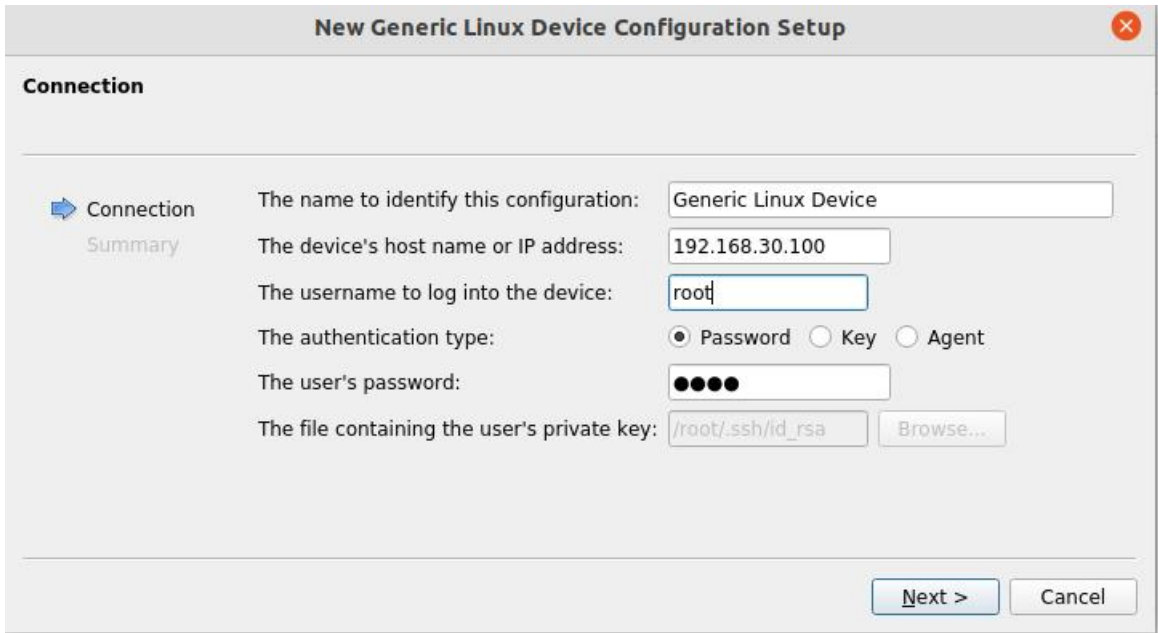

Figure 5-8. Configure device information

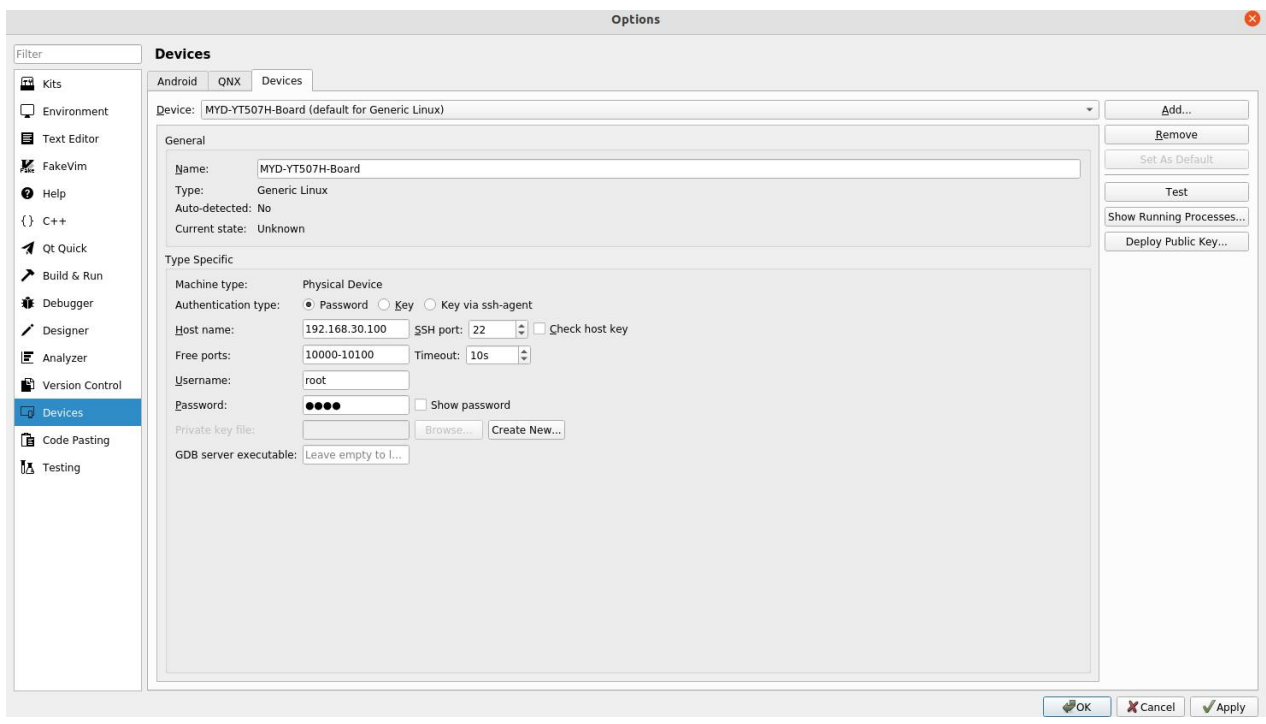

Figure 5-9. Complete device configuration

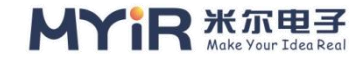

6) Click on the left side of the "Build & Runback to" Kits "tag", "Name" is set to "YT507H-dev-kit", "Device" selected "MYD-YT507H-Board" option."Sysroot "select a target device system directory, Here with "/opt/gcc-linaro-7.4.1-2019.02 x86\_64\_aarch64-linux-gnu-qt5.12.5-myir/Qt\_5.12.5/aarch64-buildroot-linux gnu/sysroot" for Case."Compiler" selects the previously configured name "YT507H- G++", "Qt version" selects the previously configured name "Qt 5.12.5 (MYIR- YT507H-System)", Set "Qt mkspec" to "linux-aarch64-gnu-g++" (optional).Then click the "Apply" and "OK" buttons.

|                                                                                  |                                                                                                    | <b>Options</b>                                                                                                    | Ø                                      |
|----------------------------------------------------------------------------------|----------------------------------------------------------------------------------------------------|----------------------------------------------------------------------------------------------------|----------------------------------------|
| Filter<br><b>EN Kits</b>                                                         | <b>Kits</b><br><b>Kits</b><br>Compilers<br>Qt Versions                                                                                      | Debuggers<br>Qbs<br>CMake                                                                                                    |                                        |
| Environment<br><b>目</b> Text Editor<br>K. FakeVim<br><b>O</b> Help<br>$\{\}$ C++ | Name<br>- Auto-detected<br>Desktop Qt 5.12.2 GCC 64bit<br>- Manual<br><b>O</b> T507<br>$\blacktriangleright$ xilinx-64bit<br>YT507H-dev-kit |                                                                                                    | Add<br>Clone<br>Remove<br>Make Default |
| ot Quick<br>Build & Run<br><b>I</b> Debugger<br>Designer                         | Name:<br>File system name:                                                                                                    | YT507H-dev-kit                                                                                                    | 鳳                                      |
| Analyzer<br>Version Control                                                      | Device type:<br>Device:                                                                                                    | Generic Linux Device<br>$\mathbf{v}$<br>MYD-YT507H-Board (default for Generic Linux)<br>$\check{\phantom{a}}$                                                                                                    | Manage                                 |
| <b>La</b> Devices<br>Code Pasting<br>IA Testing                                  | Sysroot:<br>Compiler:                                                                                                    | /opt/gcc-linaro-7.4.1-2019.02-x86_64_aarch64-linux-gnu-gt5.12.5-myir/Qt 5.12.5/aarch64-buildroot-linux-gnu/sysroot<br>YT507H-GCC<br>C:<br>$\check{}$<br>C++: YT507H-G++                                                 | Browse<br>Manage                       |
|                                                                                  | Environment:<br>Debugger:                                                                                                    | No changes to apply.<br>System GDB at /usr/bin/gdb<br>$\check{\phantom{a}}$                                                                                                    | Change<br>Manage                       |
|                                                                                  | Qt version:<br>Qt mkspec:                                                                                                    | Qt 5.12.5 (MYIR-YT507H-System)<br>$\blacktriangledown$<br>linux-aarch64-gnu-g++                                                                                                    | Manage                                 |
|                                                                                  | Additional Qbs Profile Settings<br>CMake Tool:                                                                                              | System CMake at /usr/bin/cmake<br>$\mathbf{v}$                                                                                                    | Change<br>Manage                       |
|                                                                                  | CMake generator:<br><b>CMake Configuration</b>                                                                                              | CodeBlocks - Unix Makefiles, Platform: <none>, Toolset: <none><br/>CMAKE CXX COMPILER:STRING=%{Compiler:Executable:Cxx}; CMAKE C COMPILER:STRING=%{Compiler:Executable:C}; CMAKE PREFIX PATH:STRING=%{Qt </none></none> | Change<br>Change                       |
|                                                                                  |                                                                                                    | $\bullet$ OK<br>X Cancel                                                                                                    | $\sqrt{$ Apply                         |

Figure 5-10. Configuring development board information

At this point, the development environment of QT is completed, and the subsequent development of QT applications can be carried out.

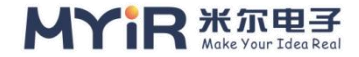

### <span id="page-11-0"></span>**5.3. Measy HMI2.0 compilation**

Copy mxapp2.tar.gz to a working directory under Ubuntu and unzip the source code.This routine can be compiled by configuring it to the appropriate compiler suite.

In the menu bar, choose "File"->"Open File or Project". In the dialog box that opens,

browse to the directory of "MXAPP" routines, select the "mxapp2.pro" File, and click the "Open" button.

After the project is opened, select the "Projects" icon in the left menu column, and switch to the Manage Kits interface in the right interface. Under the "Build & Run" TAB, select the Kit of the "YT507H-dev-Kit" option. The project will then build the application using the associated configuration kit for "YT507H-dev-Kit".

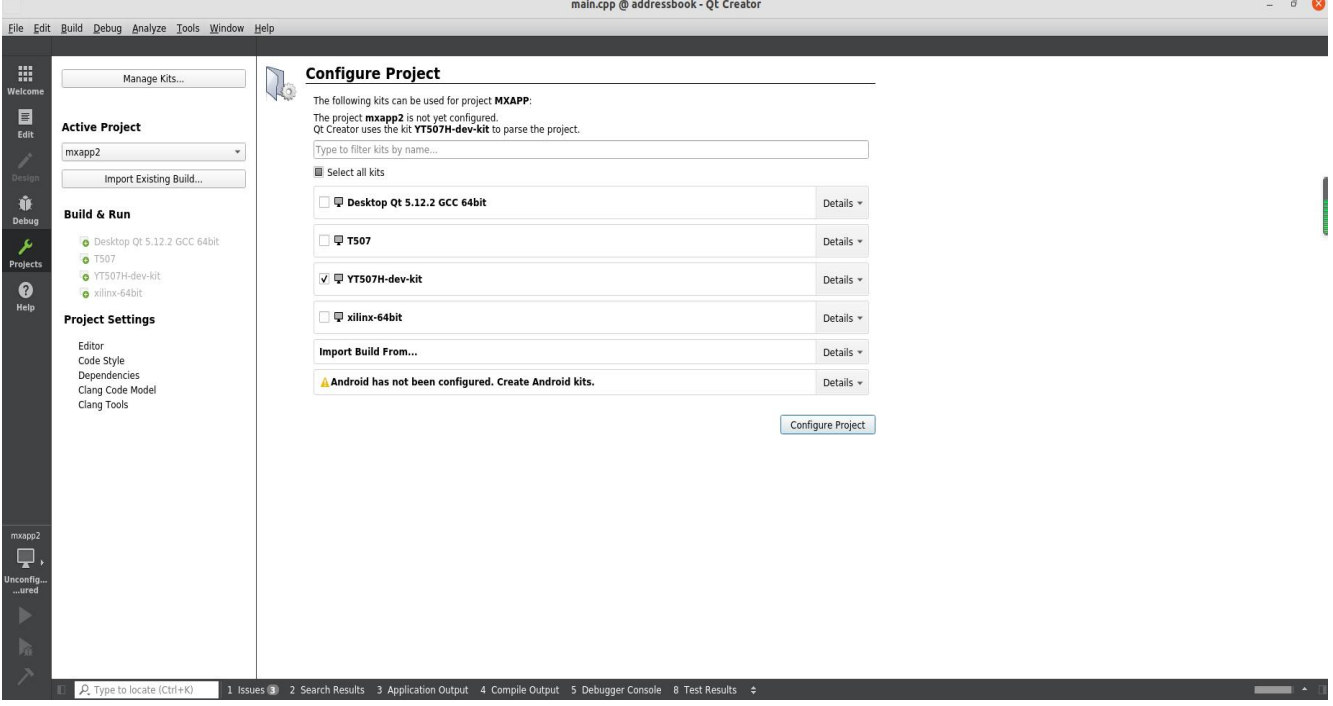

Figure 5-10. Opening the project

#### MYIR-MYD-YT507H-SW-AN-EN-L4.9.170\_V1.0

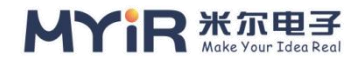

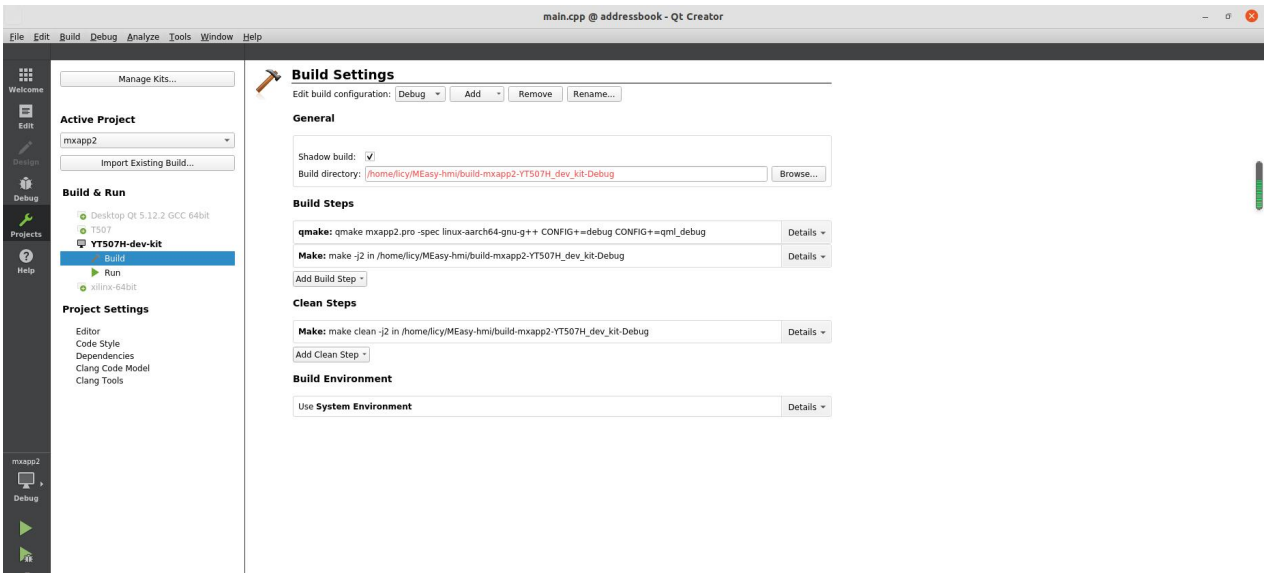

Figure 5-11. Select the configured Kit

Click the "Build"->"Build" button in the menu bar to complete the compilation of the project, and the compilation process output will be displayed in the lower side.

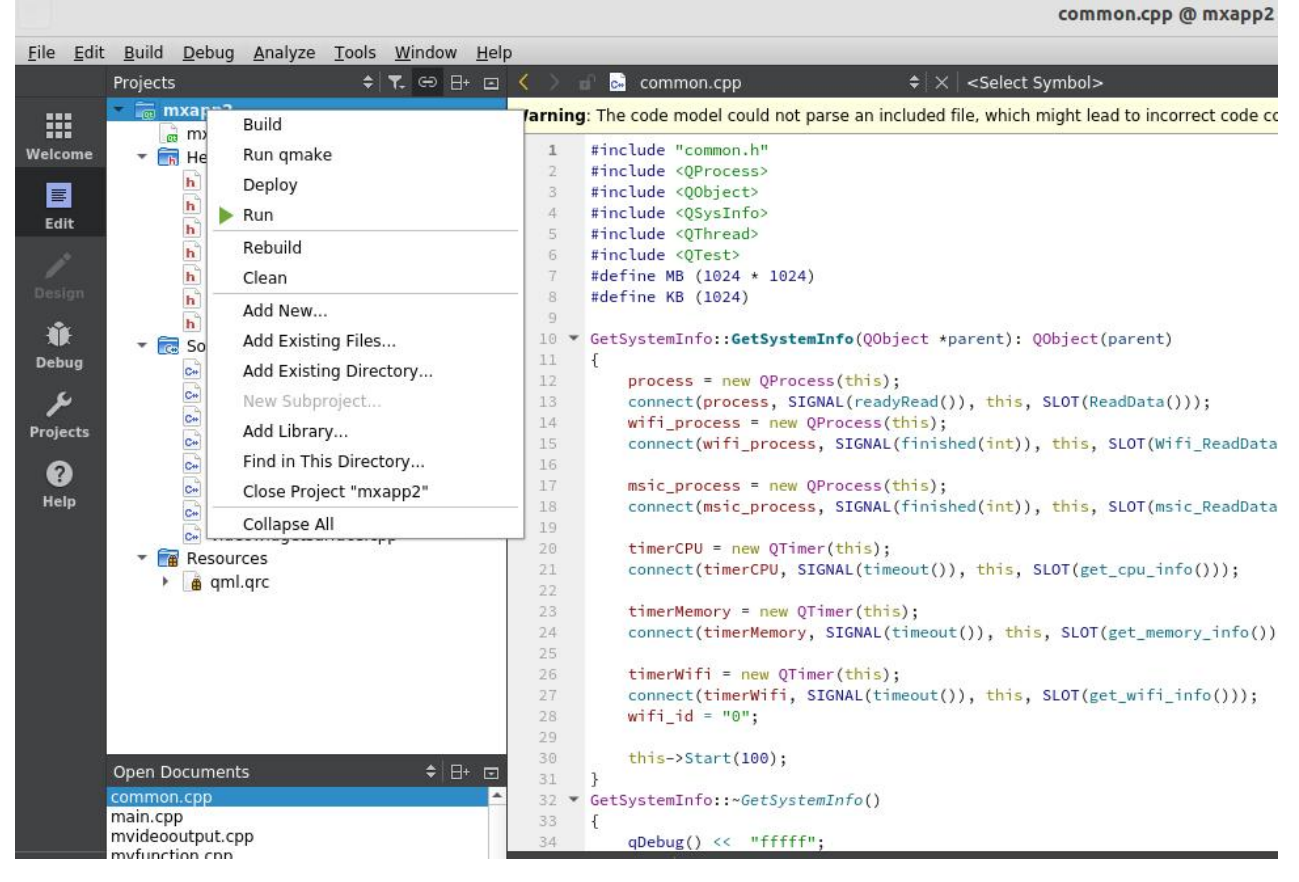

Figure 5-12.Compiling the project

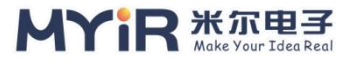

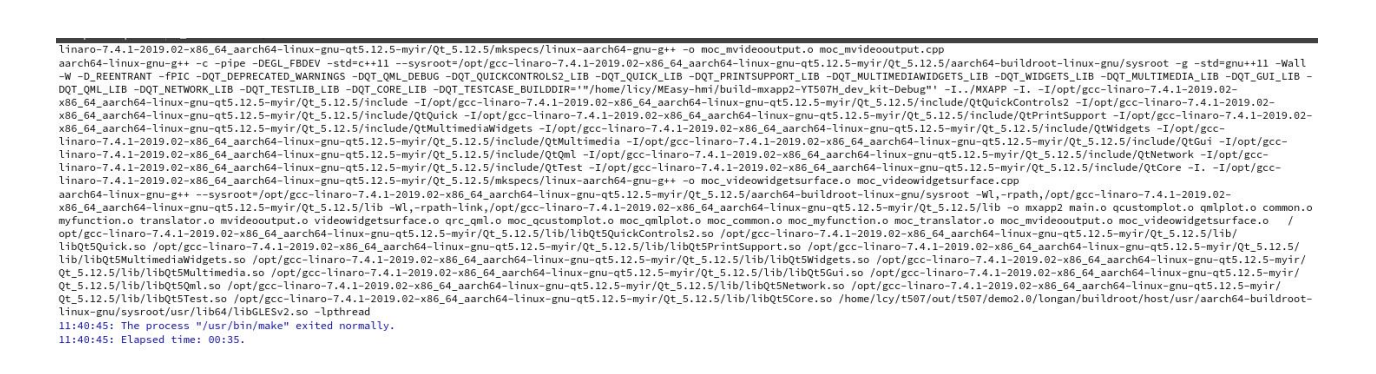

Figure 5.13.Compilation completed

After QtCreator build mxapp2 program, compiled binary files stored in the

specified directory.Then mxapp2 file copy operation under the development

board.

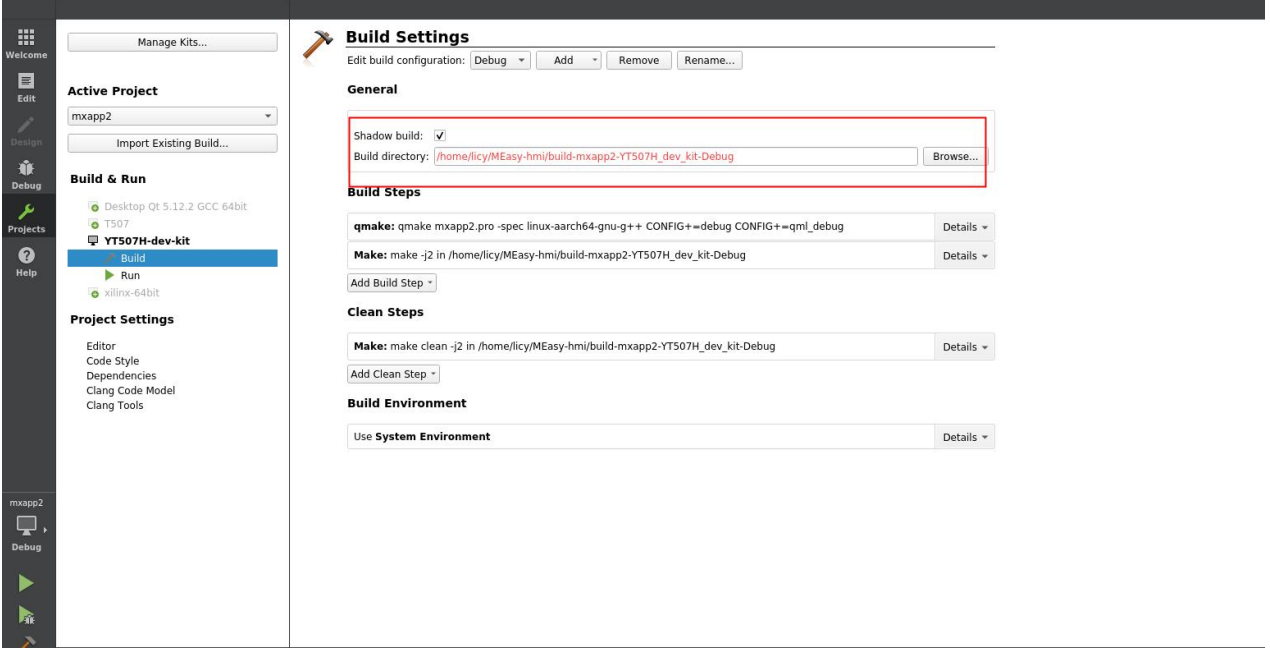

Figure 5-14. The output directory

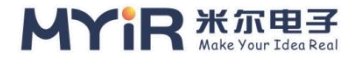

### <span id="page-14-0"></span>**5.4.The SDK integrates applications**

When, after the completion of the application development requires and system

integration;Since the launch of turning operations.

The first copy the QT application source code to the

platform/framework/auto/qt\_demo directory

And this directory will be build. Sh increase the following configuration code

```
if [ -d ./MXAPP ];then
    cd ./MXAPP
    make distclean
    ./makeMXAPP
    echo "=====build MXAPP success!!!= = = = = = "
    cd ../
fi
```
Clean. Sh directory add the following code

```
if [ -d ./MXAPP ];then
    cd ./MXAPP
    make distclean
    cd ../
```
fi

Increase in MXAPP directory compile a control script file makeMXAPP (named with the build.sh) is added, the code is as follows:

#!/bin/sh PATH=\$LICHEE\_BR\_OUT/host/bin/:\$PATH \$QT\_INSTALL\_DIR/bin/qmake -o Makefile mxapp2.pro make -j32 Added to the boot from the start.Boot script path is: the platform/framework/auto/rootfs/etc/qtenv.sh

```
Export QTDIR = / usr/local/Qt 5. 12.5
```
if [ -d \$QTDIR ];then

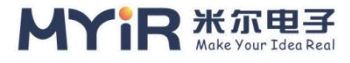

```
export QT_ROOT=$QTDIR
export PATH=$QTDIR/bin:$PATH
export LD_LIBRARY_PATH=$QTDIR/lib:/usr/lib/cedarx/:$LD_LIBRARY_PATH
```

```
export QT_QPA_PLATFORM_PLUGIN_PATH=$QT_ROOT/plugins
export QT_QPA_PLATFORM=linuxfb:tty=/dev/fb0
export QT_QPA_FONTDIR=$QT_ROOT/fonts
```

```
export QML_IMPORT_PATH=$QTDIR/qml
export QML2_IMPORT_PATH=$QTDIR/qml
```

```
TouchDevice=ft5x_ts
```

```
for InputDevices in /sys/class/input/input*
do
```
DeviceName=`cat \$InputDevices/name`

```
if [ $DeviceName == $TouchDevice ];then
```
TouchDeviceNum=\${InputDevices##\*input}

export TSLIB\_CONSOLEDEVICE=none

```
export QT_QPA_EVDEV_TOUCHSCREEN_PARAMETERS=/dev/input/ev
```

```
ent$TouchDeviceNum
```
echo "add "/dev/input/event\$TouchDeviceNum "to Qt Application." break

```
fi
```
done

if [ ! -n "\$TouchDeviceNum" ]; then echo "Error:Input device \$TouchDevice can not be found,plz check it!"

fi

```
export QT_QPA_PLATFORM=eglfs
export QT_QPA_GENERIC_PLUGINS=evdevtouch
export QT_QPA_EGLFS_INTEGRATION=eglfs_mali
#export QT_QPA_FB_HIDECURSOR=1
```
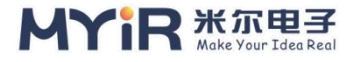

```
#export QT_QPA_EGLFS_HIDECURSOR=1
#export QT_QPA_EGLFS_ROTATION=90
export QWS_MOUSE_PROTO=IntelliMouse:/dev/input/mouse0
export DBUS_SESSION_BUS_ADDRESS=`cat /tmp/dbusaddr`
mkdir -p /dev/shm
ulimit -c unlimited
#debug Launcher &
#hellogles3 &
mxapp2 &
echo "find qt5 installed done"
```
fi

/dev/fb0: indicates the first interface to be displayed

 $\triangleright$  Ft5x ts: indicates the name of the touch screen interface

Mxapp2 : Application startup name

At this point, QT application development and integration are complete. Run the

following command in the SDK directory to package the production image

PC\$ ./build.sh PC\$ ./build.sh qt PC\$ ./build.sh pack

For details, see the relevant chapters of MYD-YT507H Linux System Development

Guide

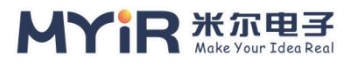

## <span id="page-17-0"></span>**6. References**

<https://ubuntu.com/download/desktop> <https://www.qt.io/>

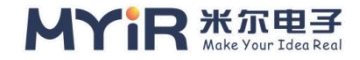

## <span id="page-18-0"></span>**Appendix A**

## <span id="page-18-1"></span>**Warranty & Technical Support Services**

**MYIR Electronics Limited** is a global provider of ARM hardware and software tools, design solutions for embedded applications. We support our customers in a wide range of services to accelerate your time to market.

MYIR is an ARM Connected Community Member and work closely with ARM and many semiconductor vendors. We sell products ranging from board level products such as development boards, single board computers and CPU modules to help with your evaluation, prototype, and system integration or creating your own applications. Our products are used widely in industrial control, medical devices, consumer electronic, telecommunication systems, Human Machine Interface (HMI) and more other embedded applications. MYIR has an experienced team and provides custom design services based on ARM processors to help customers make your idea a reality.

The contents below introduce to customers the warranty and technical support services provided by MYIR as well as the matters needing attention in using MYIR's products.

### **Service Guarantee**

MYIR regards the product quality as the life of an enterprise. We strictly check and control the core board design, the procurement of components, production control, product testing, packaging, shipping and other aspects and strive to provide products with best quality to customers. We believe that only quality products and excellent services can ensure the longterm cooperation and mutual benefit.

### **Price**

MYIR insists on providing customers with the most valuable products. We do not pursue excess profits which we think only for short-time cooperation. Instead, we hope to establish

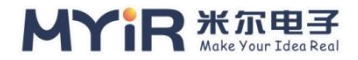

long-term cooperation and win-win business with customers. So we will offer reasonable prices in the hope of making the business greater with the customers together hand in hand.

#### **Delivery Time**

MYIR will always keep a certain stock for its regular products. If your order quantity is less than the amount of inventory, the delivery time would be within three days; if your order quantity is greater than the number of inventory, the delivery time would be always four to six weeks. If for any urgent delivery, we can negotiate with customer and try to supply the goods in advance.

#### **Technical Support**

MYIR has a professional technical support team. Customer can contact us by email (support@myirtech.com), we will try to reply you within 48 hours. For mass production and customized products, we will specify person to follow the caseand ensure the smooth production.

#### **After-sale Service**

MYIR offers one year free technical support and after-sales maintenance service from the purchase date. The service covers:

#### **Technical support service**

MYIR offers technical support for the hardware and software materials which have provided to customers;

- $\geq$  To help customers compile and run the source code we offer;
- $\geq$  To help customers solve problems occurred during operations if users follow the user manual documents;
- $>$  To judge whether the failure exists;
- $\geq$  To provide free software upgrading service.

However, the following situations are not included in the scope of our free technical support service:

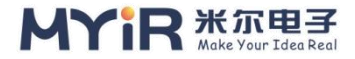

- $\rightarrow$  Hardware or software problems occurred during customers' own development;
- $\triangleright$  Problems occurred when customers compile or run the OS which is tailored by themselves;
- $\triangleright$  Problems occurred during customers' own applications development;
- $\triangleright$  Problems occurred during the modification of MYIR's software source code.

#### **After-sales maintenance service**

The products except LCD, which are not used properly, will take the twelve months free maintenance service since the purchase date. But following situations are not included in the scope of our free maintenance service:

- $>$  The warranty period is expired;
- $>$  The customer cannot provide proof-of-purchase or the product has no serial number;
- $\geq$  The customer has not followed the instruction of the manual which has caused the damage the product;
- $\triangleright$  Due to the natural disasters (unexpected matters), or natural attrition of the components, or unexpected matters leads the defects of appearance/function;
- $>$  Due to the power supply, bump, leaking of the roof, pets, moist, impurities into the boards, all those reasons which have caused the damage of the products or defects of appearance;
- $\geq$  Due to unauthorized weld or dismantle parts or repair the products which has caused the damage of the products or defects of appearance;
- $\triangleright$  Due to unauthorized installation of the software, system or incorrect configuration or computer virus which has caused the damage of products.

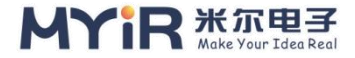

#### **Warm tips**

1. MYIR does not supply maintenance service to LCD. We suggest the customer first check the LCD when receiving the goods. In case the LCD cannot run or no display, customer should contact MYIR within 7 business days from the moment get the goods.

2. Please do not use finger nails or hard sharp object to touch the surface of the LCD.

3. MYIR suggests user purchasing a piece of special wiper to wipe the LCD after long time use, please avoid clean the surface with fingers or hands to leave fingerprint.

4. Do not clean the surface of the screen with chemicals.

5. Please read through the product user manual before you using MYIR's products.

6. For any maintenance service, customers should communicate with MYIR to confirm the issue first. MYIR's support team will judge the failure to see if the goods need to be returned for repair service, we will issue you RMA number for return maintenance service after confirmation.

#### **Maintenance period and charges**

- $>$  MYIR will test the products within three days after receipt of the returned goods and inform customer the testing result. Then we will arrange shipment within one week for the repaired goods to the customer. For any special failure, we will negotiate with customers to confirm the maintenance period.
- $\triangleright$  For products within warranty period and caused by quality problem, MYIR offers free maintenance service; for products within warranty period but out of free maintenance service scope, MYIR provides maintenance service but shall charge some basic material cost; for products out of warranty period, MYIR provides maintenance service but shall charge some basic material cost and handling fee.

### **Shipping cost**

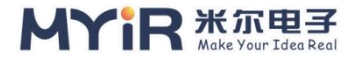

During the warranty period, the shipping cost which delivered to MYIR should be responsible by user; MYIR will pay for the return shipping cost to users when the product is repaired. If the warranty period is expired, all the shipping cost will be responsible by users.

### **Products Life Cycle**

MYIR will always select mainstream chips for our design, thus to ensure at least ten years continuous supply; if meeting some main chip stopping production, we will inform customers in time and assist customers with products updating and upgrading.

### **Value-added Services**

1. MYIR provides services of driver development base on MYIR's products, like serial port,

USB, Ethernet, LCD, etc.

2. MYIR provides the services of OS porting, BSP drivers' development, API software development, etc.

3. MYIR provides other products supporting services like power adapter, LCD panel, etc.

4. ODM/OEM services.

### **MYIR Electronics Limited**

Room 04, 6th Floor, Building No.2, Fada Road,

Yunli Inteiligent Park, Bantian, Longgang District.

Support Email: support@myirtech.com

Sales Email: sales@myirtech.com

Phone: +86-755-22984836

Fax: +86-755-25532724

Website: www.myirtech.com